# **CRICU SCREEN MAPS ®**

"Use these handy maps to find buttons, menus, and options in your Cricut Design Space software on desktops, laptops, iPhones, iPads, and Androids ... and never again be lost!"

— Jennifer Maker

### **CRICUT DESIGN SPACE DESKTOP CANVAS MAP (version 6.17)**

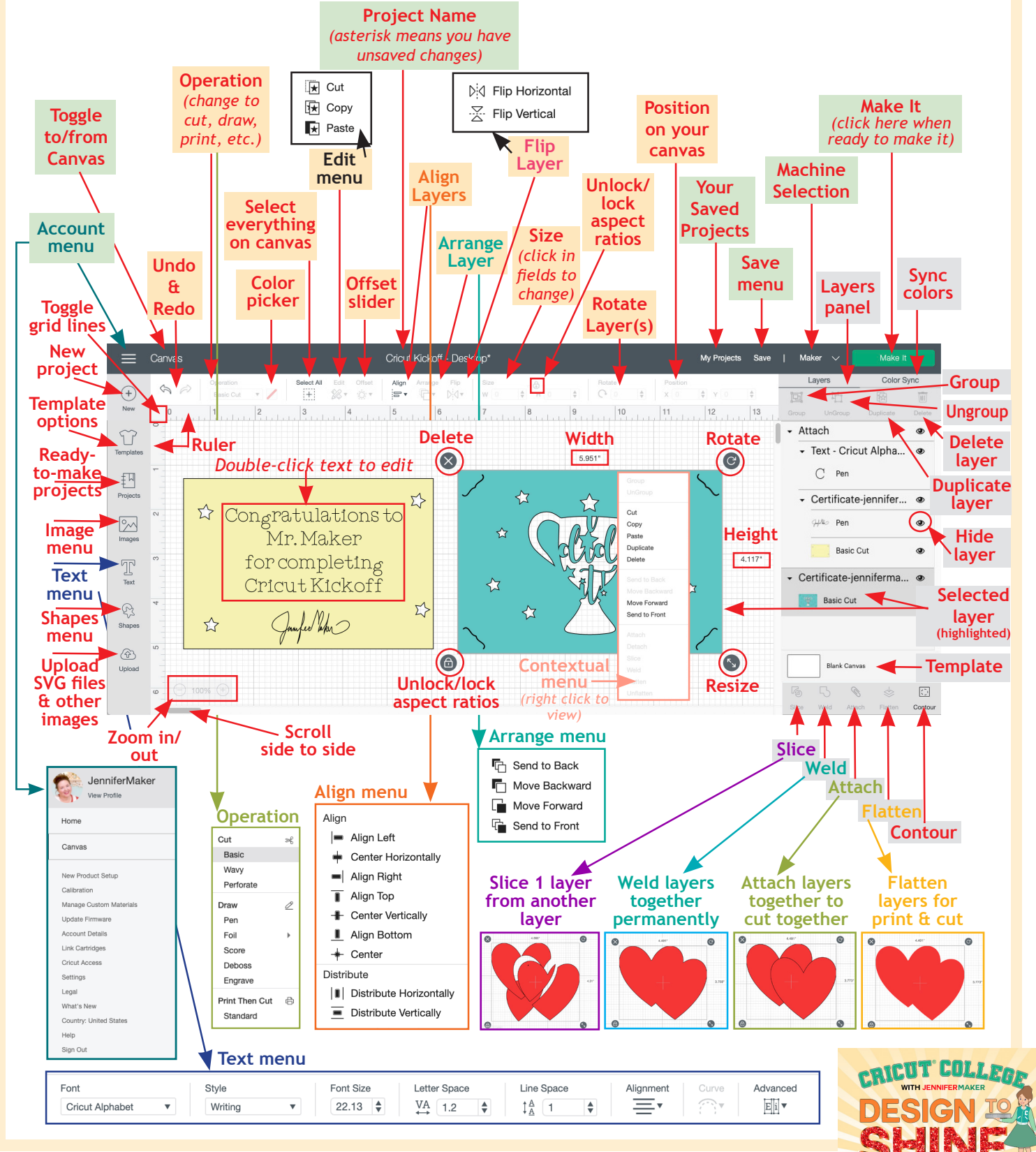

## **CRICUT DESIGN SPACE DESKTOP PREPARE MAP (version 6.17)**

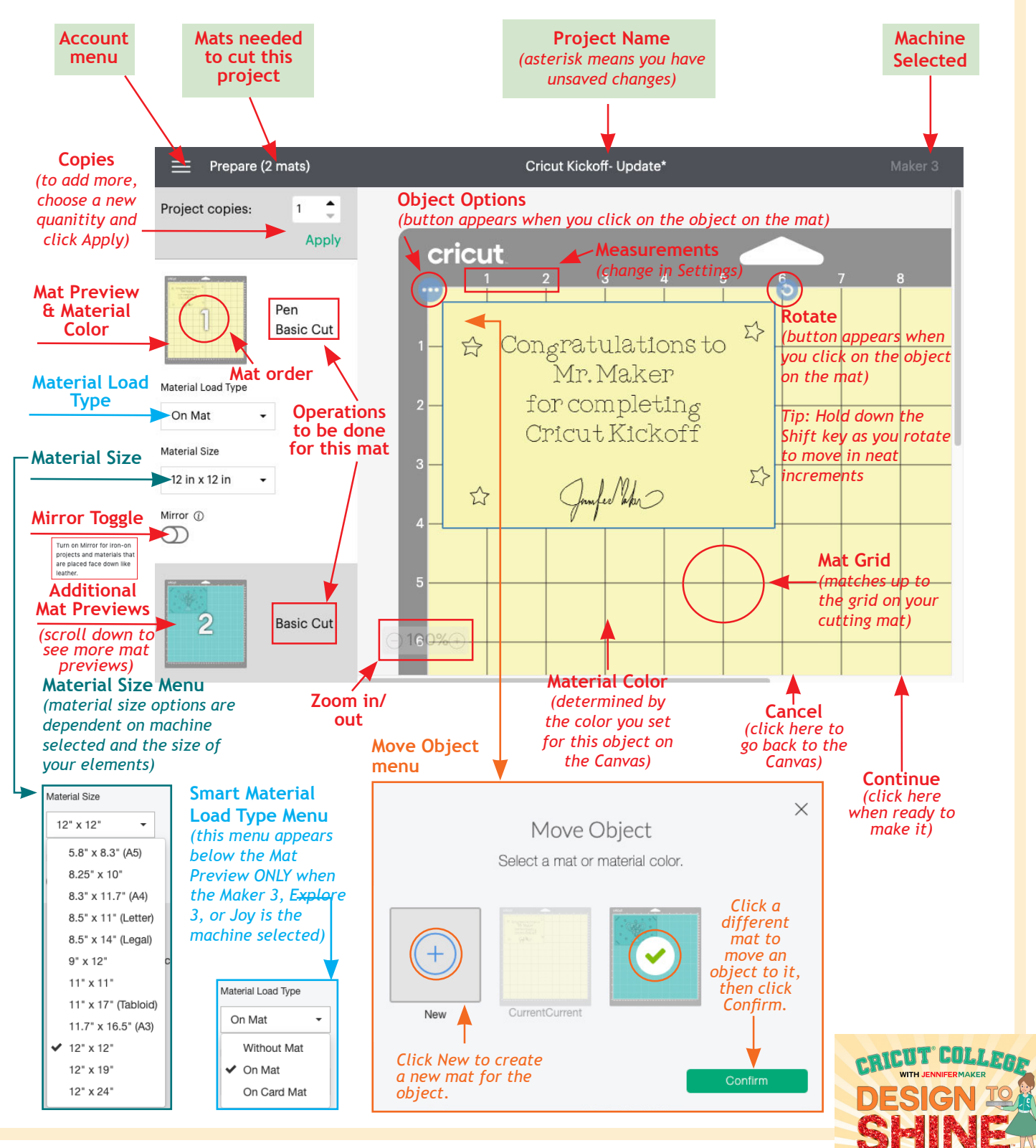

## **CRICUT DESIGN SPACE DESKTOP MAKE MAP (version 6.17)**

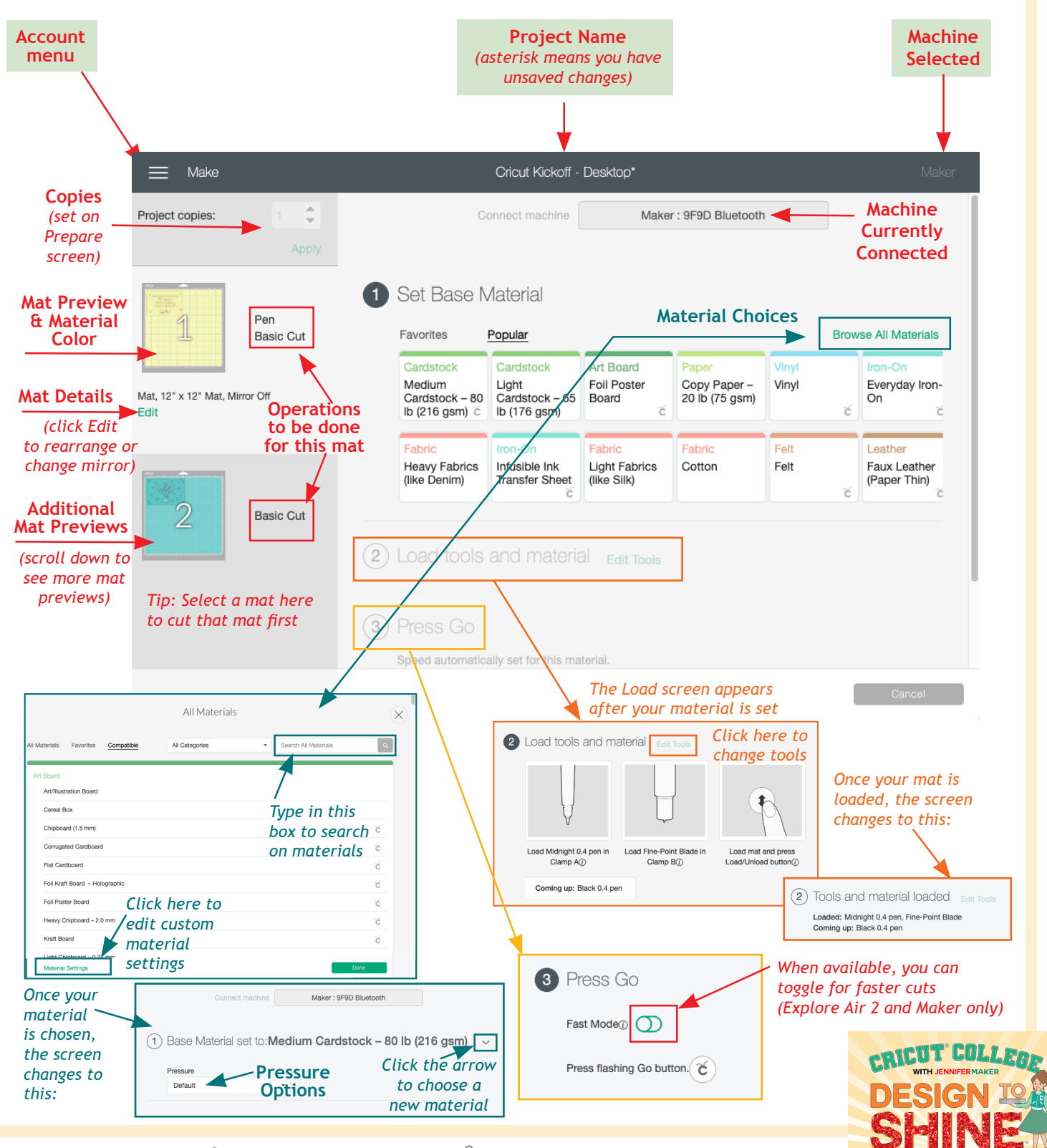

### **CRICUT DESIGN SPACE IOS CANVAS MAP (version 5.2.1)**

Note: The screen shown below is from an iPad.

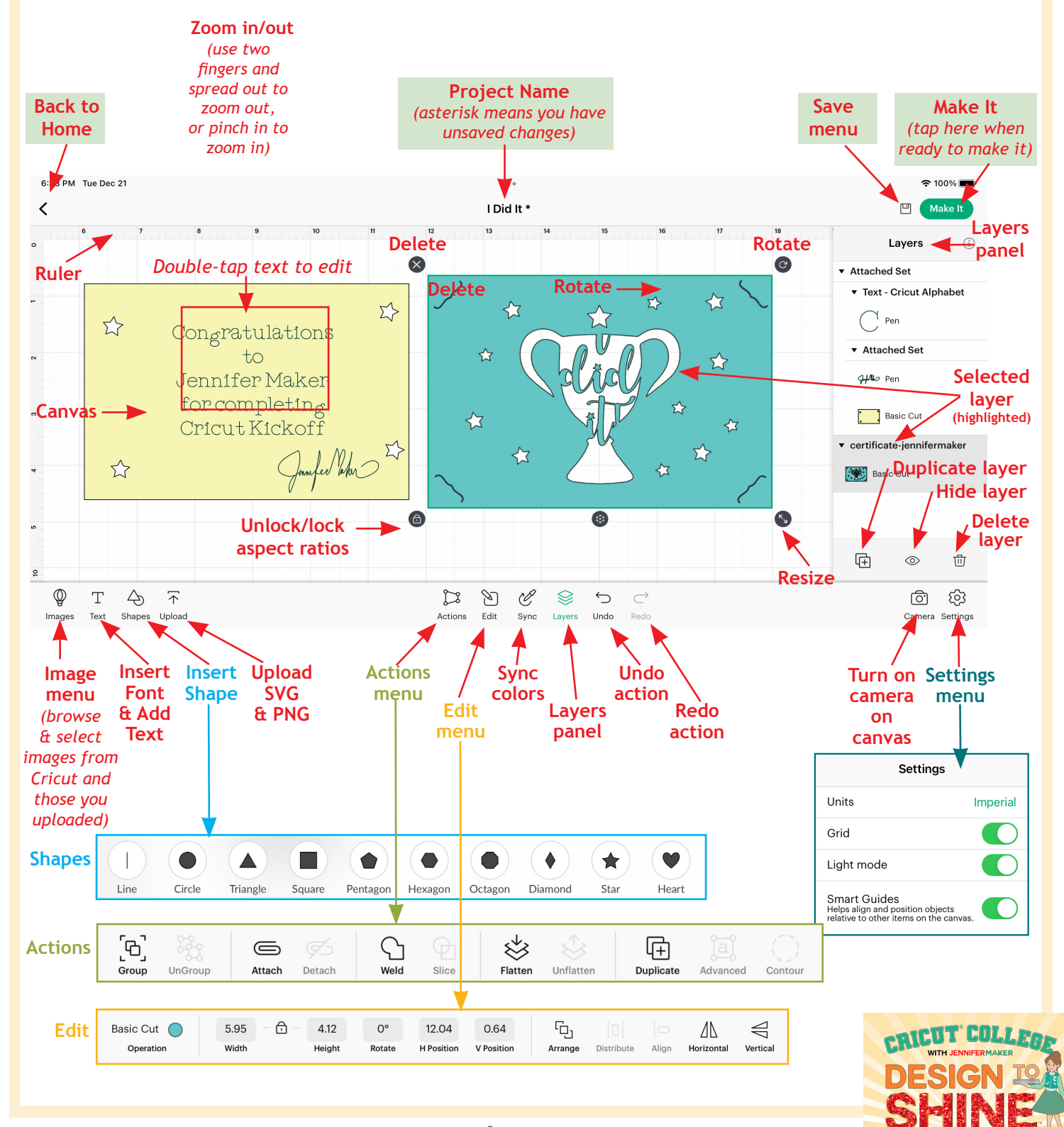

### **CRICUT DESIGN SPACE IOS PREPARE MAP (version 5.2.1)**

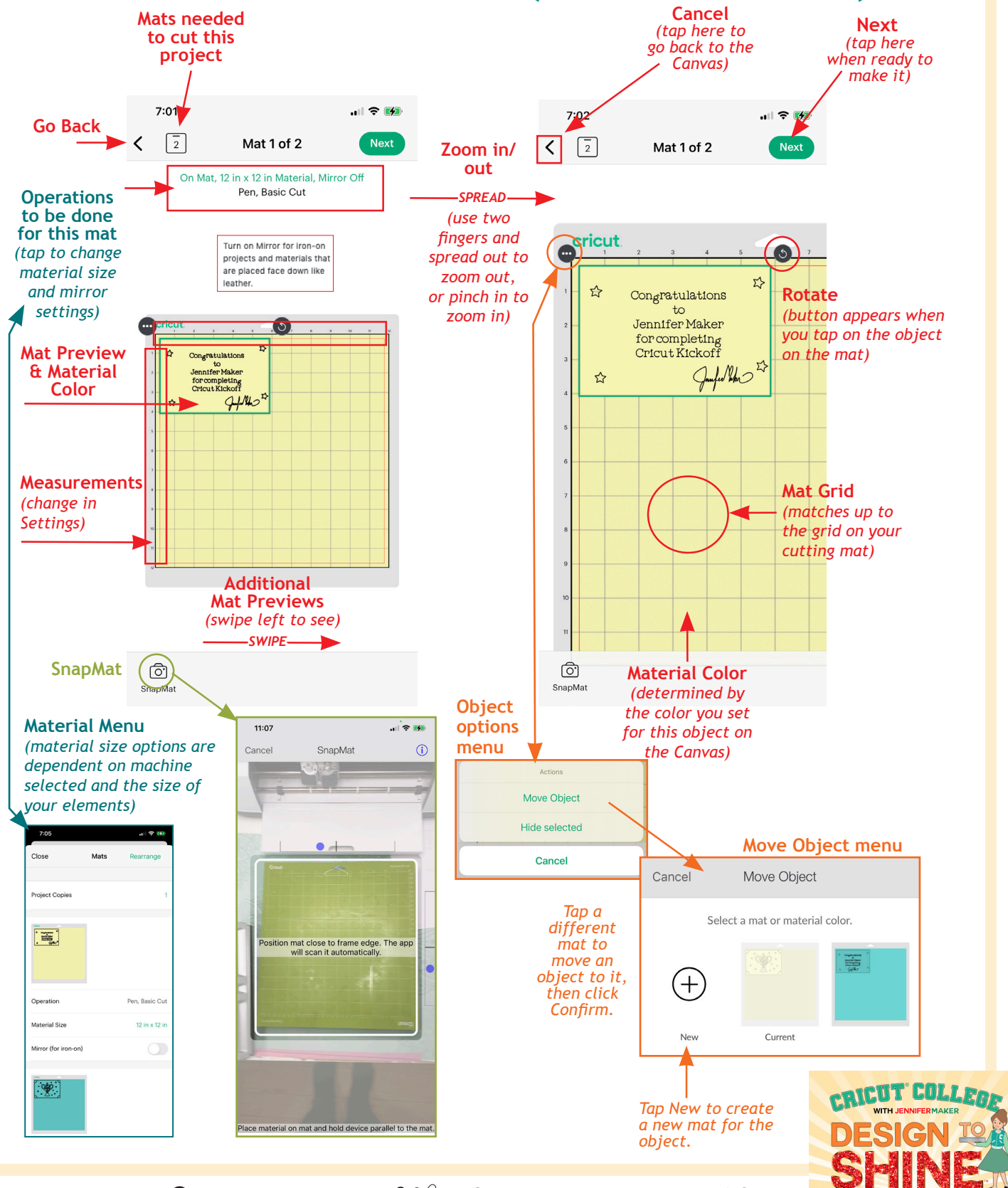

### **CRICUT DESIGN SPACE IOS MAKE MAP (version 5.2.1)**

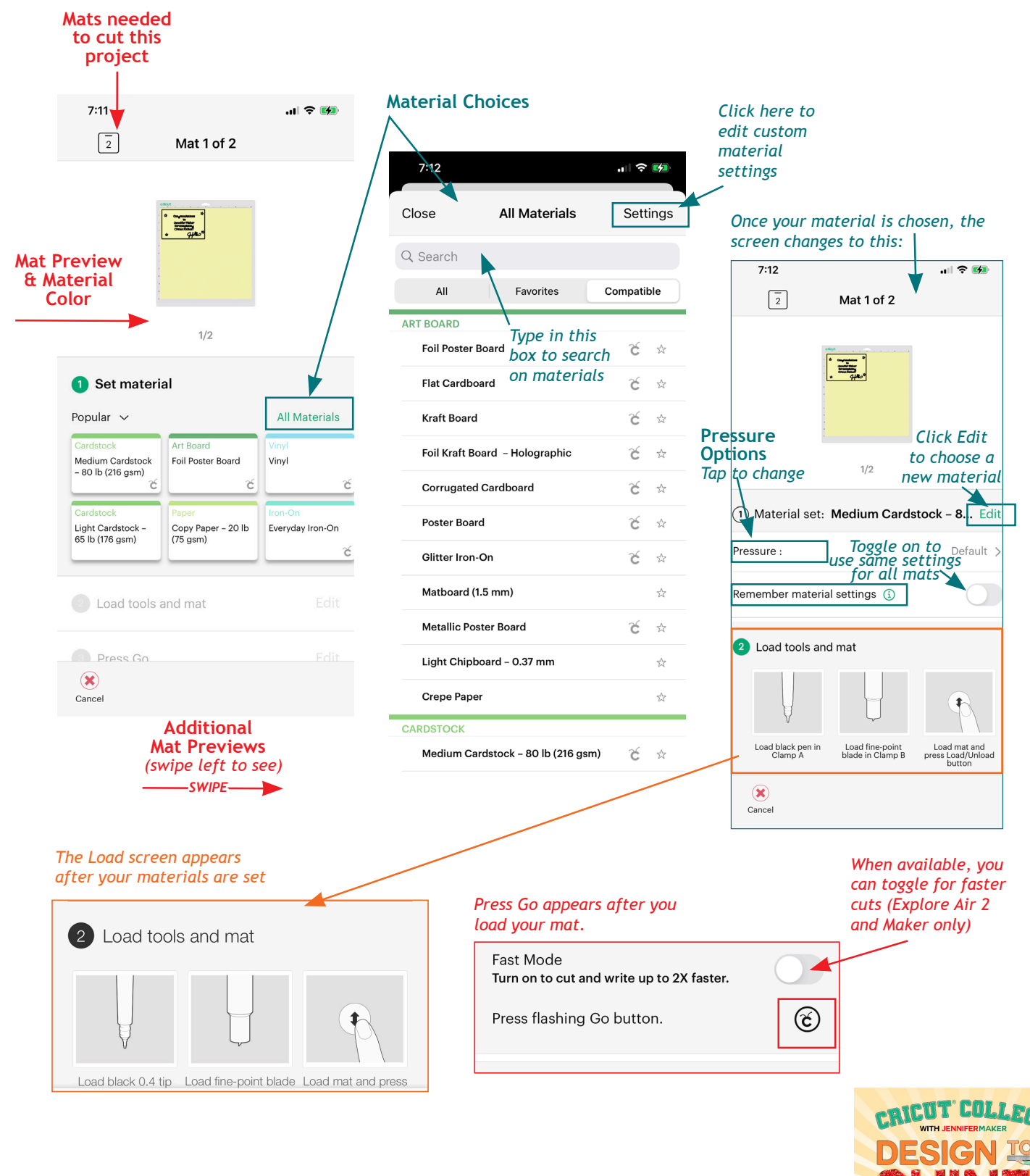

## **CRICUT DESIGN SPACE ANDROID CANVAS MAP (version 4.3.1)**

Tip: To see your screen in the same way as mine below, simply rotate your phone or tablet to a horizontal position. This allows you to see all of the icons along the bottom, which makes it easier to find things!

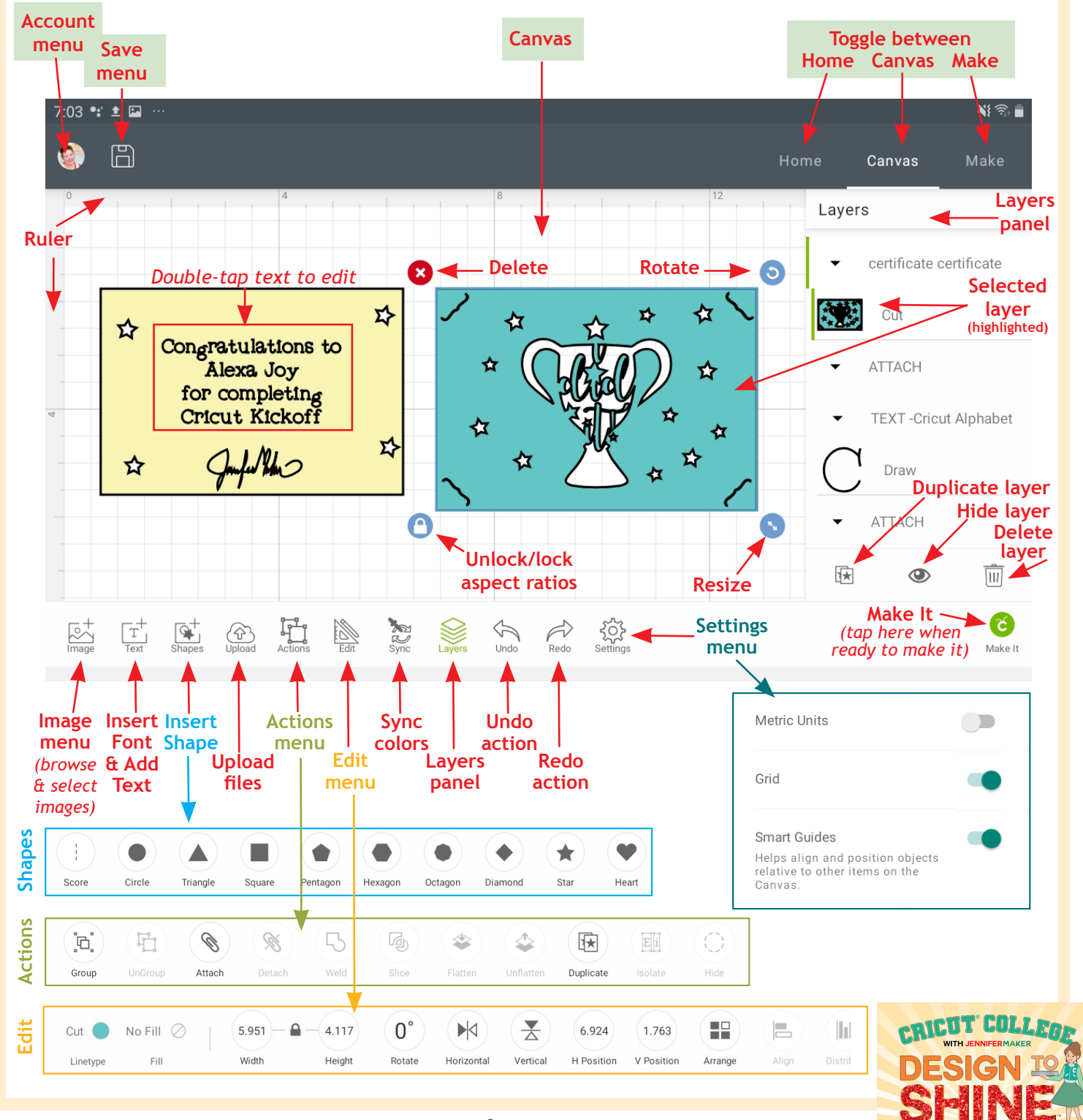

### **CRICUT DESIGN SPACE ANDROID PREPARE MAP (version 4.3.1)**

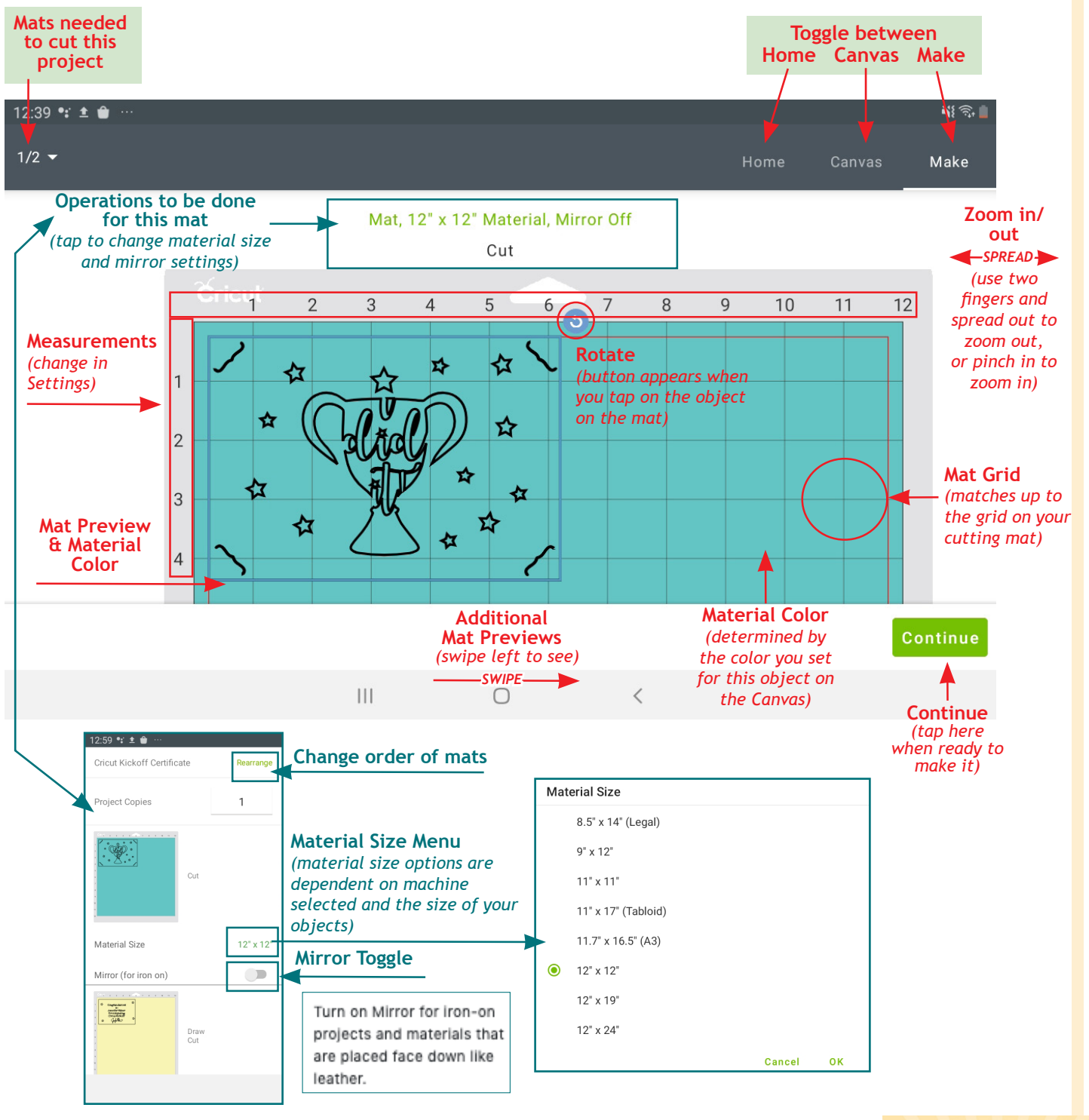

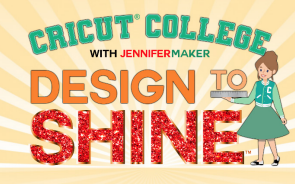

### **CRICUT DESIGN SPACE ANDROID MAKE MAP (version 4.3.1) Mats needed**

**to cut this project** NI SH 12<mark>.48 °: ● ◎ …</mark>  $1/2$ Home Canvas Make **Additional Mat Preview Mat Previews & Material**  *(swipe left to see)* **Color**  *SWIPE* 1 Set material **Material Choices** Popular  $\blacktriangleright$ **All Materials** ☆ Fabric ☆ Felt  $\overleftrightarrow{\omega}$ **Art Board** Cardstock  $\stackrel{\wedge}{\sim}$  $\big\uparrow$ ☆ Fabric Medium Cardstock Vinyl **Heavy Fabrics** Foil Poster Board  $2.40 + 8.4$  $-80$  lb (216 gsm) (like Denim) **All Materials** č č É Cardstock ☆ ☆ Iron-On ☆ Iron-On Light Cardstock -Copy Paper - 20 Infusible Ink Art Roard Everyday Iron-On 65 lb (176 gsm) lb (75 gsm) Transfer Sheet Corrugated Cardboard ざ Flat Cardboard  $\check{\mathbf{c}} \;$   $\uparrow$ Cancel *Tap here to*  Foil Kraft Board - Holographic *search on*  ざ *materials* Foil Poster Board  $\check{\mathbf{c}}$   $\uparrow$  $\mathbf{III}$  $\subset$ **Kraft Board** ざ Light Chipboard - 0.37 mm  $\overrightarrow{L}$ *The Load screen appears*   $\begin{matrix} \Box \end{matrix}$  $\hspace{0.1cm} <$ *after your materials are set Once your material is chosen, the screen changes to this:* Load tools and mat  $\left( 2 \right)$  $(1)$  Material set Medium Cardstock - 80 lb (216 gsm) Pressure: Default *Tap here to*   $\Box$  Remember material settings *choose a new material* **Pressure Options** 2 Load Tools & Mat *Tap to change*Load black 0.4 tip Load fine-point blade Load mat and press *Press Go appears after you load your mat.* 3 Press Go Fast Mode Turn on to cut and write up to 2X faster. T *When available, you*  ENT GOL *can toggle for faster*  Press flashing Go button.  $(\mathfrak{C})$ *cuts (Explore Air 2 and Maker only)*

## **MISSING SOMETHING?**

Is a button or menu item missing, or not matching up exactly with mine? Here are the possible reasons why you may be seeing something different and what you can do about it!

#### **DIFFERENT VERSIONS**

Check to see if you have the same version that I do by going to the Account menu and choosing What's New (on Desktop) or About > What's New (on iOS and Android). Update your version at [design.cricut.com](https://design.cricut.com) to get the latest software!

#### **DIFFERENT MACHINE SELECTED**

Selecting a different machine will change your menu items and other options — for example, selecting Maker will give you more Operation menu options. You can change your machine selection by clicking on the menu to the right of the green "Make It" button on Desktop, or by going to the Account menu and choosing Machine Selection.

#### **DIFFERENT SETTINGS**

If you don't see a grid, or your measurements are in metric instead of inches (or vice versa), you can change both by going to Settings. Find the Settings under the Account menu (on Desktop) and at the far right end of the row of icons at the bottom of your screen (on iOS and Android).

#### **DIFFERENT CANVAS STYLE**

As Cricut Design Space for Desktop gets updates and changes, you have the option to switch back and forth between the Classic Canvas and the New Canvas (which is what I am showing in this guide). This option exists in the event you're having issues with the new features and need to go back to the tried and true. But if you're on the Classic Canvas, you will not see the Offset button and your grid will look a little different, for example. To switch between Canvas styles, go to Settings under the Account menu.

#### **DIFFERENT COMPUTER OR OPERATING SYSTEM**

Some older computers and operating systems may not be able to show all options. For example, a 32-bit Windows computer cannot use the Offset feature. You may be able to upgrade to a 64-bit operation system  $$ [see this help guide to find out how to do it](https://support.microsoft.com/en-us/windows/32-bit-and-64-bit-windows-frequently-asked-questions-c6ca9541-8dce-4d48-0415-94a3faa2e13d).

#### **DIFFERENT SIZE SCREEN OR ORIENTATION**

If you have a smaller screen, or make your window smaller on Desktop, your buttons along the top will "disappear" starting with the right-most icons. To find these buttons, click the More option and a drop-down

menu will appear with your missing buttons.

#### **NEED MORE HELP?**

Join me and our fellow Cricut crafters in our friendly group to get more help! You'll find us at jennifermaker.com/cricutcrafters

Or sign up for my FREE Cricut Kickoff classes at [cricutkickoff.com](http://cricutkickoff.com)

Love, Jennifer

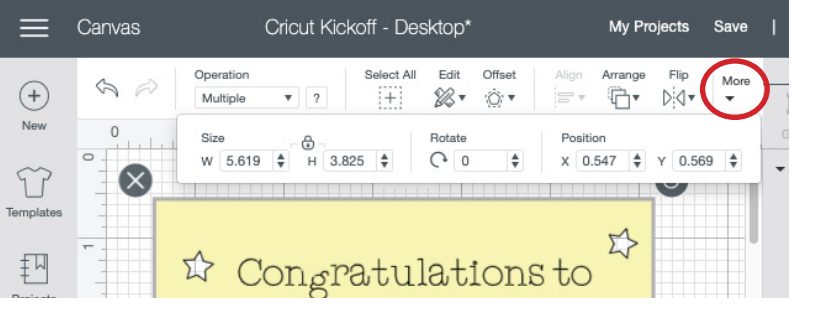

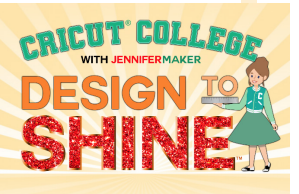